## **How to Pay Your Concentra Invoice Online via Credit Card**

- 1. Using Google Chrome or Microsoft Edge, visit [payments.concentra.com](https://payments.concentra.com/)
- 2. Select the type of service you want to make a payment for:
	- a. Workers' Compensation Injury
	- b. Non-injury Invoice
	- c. CMCA Pre-pay
	- d. The "Urgent Care Patient" option redirects urgent care patients to the appropriate payment portal.

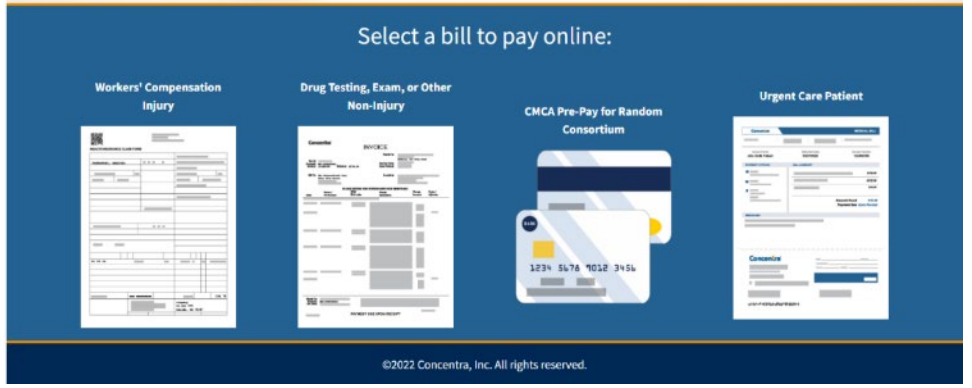

Workers' compensation injury care invoices and non-injury invoices must be processed as separate transactions.

- 3. Enter your information. Please note that your receipt and payment confirmation emails will be sent to the contact email address you provide.
	- a. For **workers' compensation injury care** invoices, both your business/employer name and the location where the injured employee works are required.

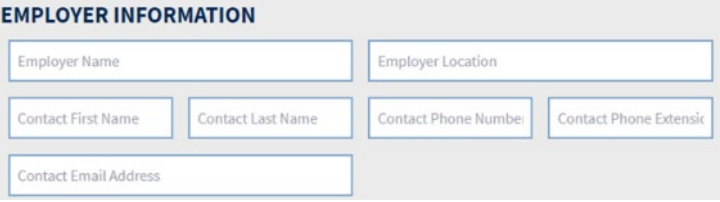

b. For **all other invoices**, only your business/employer name is required.

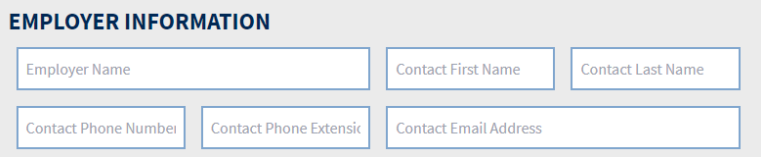

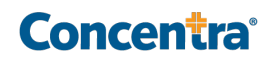

- 4. Enter your invoice information.
	- a. For "remit to state," please reference the "remit to" address on the top right corner of your invoice.

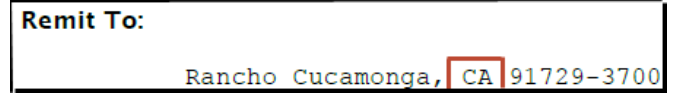

b. For workers' compensation injury care invoices, please enter the patient account number, following the alphanumeric values and zero.

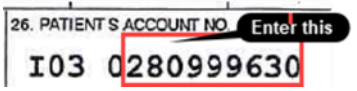

c. For all other invoices, please enter the account number, following the alphanumeric values and zero.

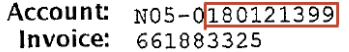

d. If you need to make a partial payment for a workers' compensation injury care invoice, you must select a reason for partial payment to complete your invoice. Reason for partial payment is not required for all other invoices.

**PAYMENT INFORMATION** 

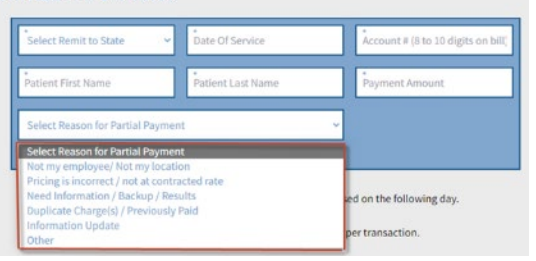

e. You can make up to five payments at one time, but they must be the same type of invoice (workers' compensation injury care, etc.). To make additional payments, select "Add another payment." To remove additional payments, select "Remove payment."

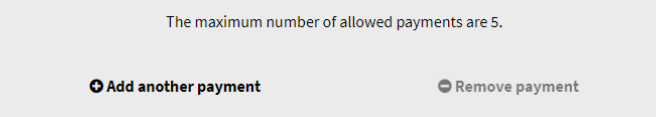

- f. If needed, you may provide a brief comment regarding the payment in the "Additional Comments" field. The comment must not exceed 64 characters.
- 5. Check the box to acknowledge that you are sharing data and click "Next."

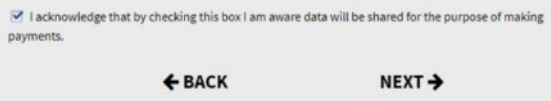

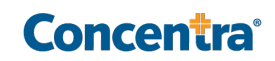

6. Enter your credit card information, check the box to agree to the terms and conditions, and click "Pay." A reCAPTCHA image may appear for your security.

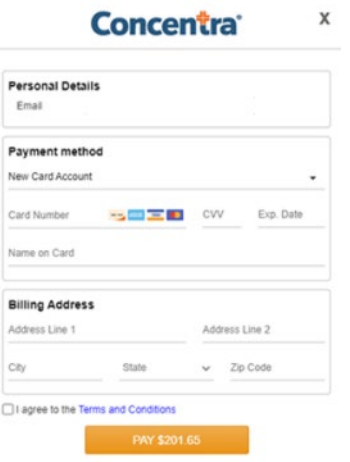

7. After completing payment, you will arrive at the payment confirmation page. If you would like to print your payment confirmation, please select the printer icon on the payment confirmation page. You can also choose to make another payment by selecting "Make Another Payment" at the bottom of the page.

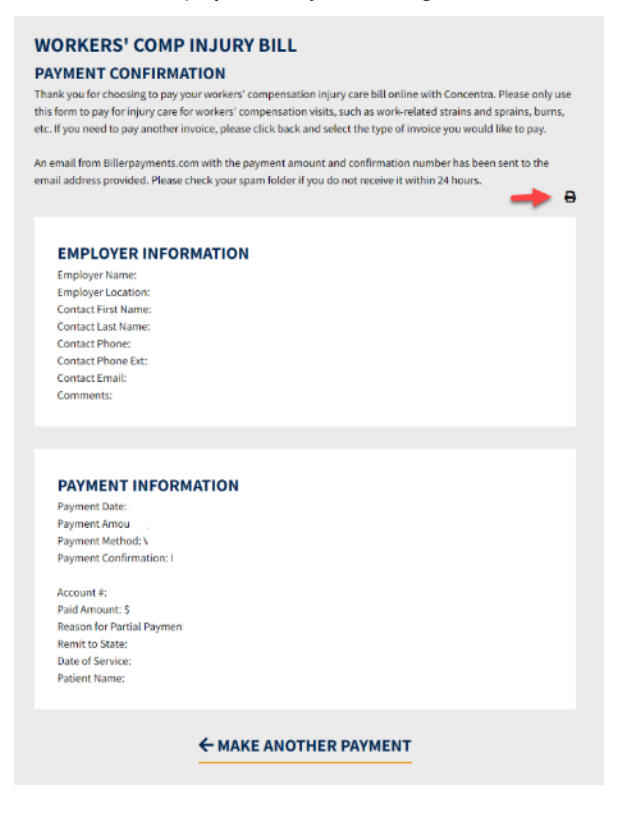

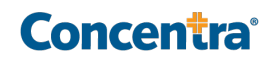